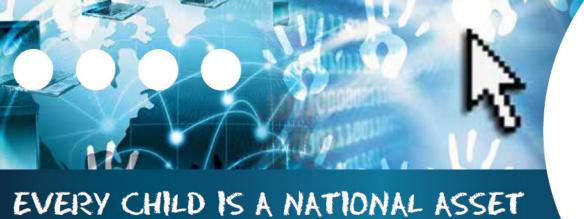

# ABC of... STANDARD LETTERS AND FORMS

SA

South African School and Administration Management

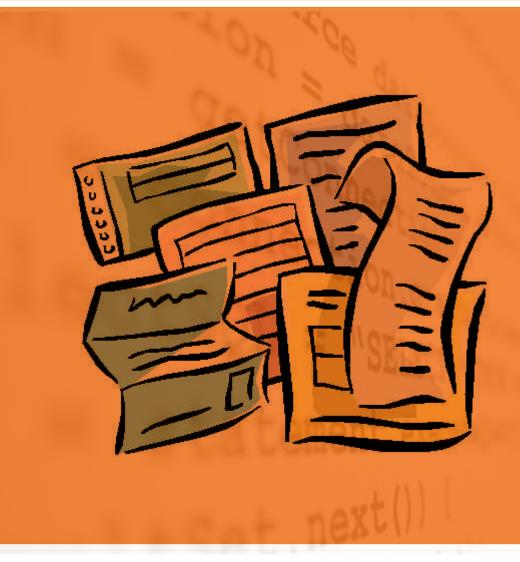

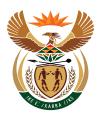

M

 $\bigcirc$ 

 $\square$ 

U

E

6

## basic education

Department: Basic Education **REPUBLIC OF SOUTH AFRICA** 

Published by the Department of Basic Education 222 Struben Street Private Bag X 895, Pretoria, 0001 Website: <u>www.education.gov.za</u> or <u>Thuthong</u>

© Department of Basic Education - January 2013 (All rights reserved) For use in publication please obtain the written permission of the Department. ISBN:

| A. Introduction                                         | 4  |
|---------------------------------------------------------|----|
| 1. Purpose of the module                                | 4  |
| B. The Components of This Module                        | 5  |
| 2. Module 6: Standard Letters and Forms                 | 5  |
| 2.1 Letters & labels merged with addresses & names      | 6  |
| 2.1.1 Create Address Labels                             | 6  |
| 2.1.2 Mail Merge Letters                                | 7  |
| 2.2 Application Forms                                   | 9  |
| 2.2.1 Print Blank Application Forms                     | 9  |
| 2.2.2 Print Pre-populated Forms                         | 10 |
| 2.3 Learner & Parent Contact Data                       | 12 |
| C. Summary                                              | 13 |
| 3. Quick reference of the sub-menus and their uses:     | 13 |
| 3.1 "How to" flow diagrams & other important summaries: | 14 |
| 3.2 Feedback/Contact Form                               | 16 |

#### General Instructions on using SA-SAMS Manual:

- $\mathcal{P}$  Click on the **menu option** to open the required screen.
- Click on Save to update all capturing.
- ${}^{\frown}\!\!\!/ \$  Click on **Done** to exit the screen.

#### The following symbols are used in the manual to indicate the required action with every screen:

| i                         | <u> </u>                                                        | €                                 |                                             |                          |                              |
|---------------------------|-----------------------------------------------------------------|-----------------------------------|---------------------------------------------|--------------------------|------------------------------|
| Background<br>Information | Data used in<br>other modules<br>or pre-captured<br>data needed | Options in<br>drop-down<br>tables | Screens<br>that require<br><b>capturing</b> | Printouts and<br>Reports | Summary and<br>Stats screens |

i

#### A. INTRODUCTION

#### **1. Purpose of the module**

The **Standard Letters and Forms module** (Fig. 1) includes the management of correspondence between the school and standardising and quality assurance of learner and staff details to be captured.

#### SA-SAMS : School Administration and Management System MAIN MENU

| 1. General School Information     | 11. Financial Assistant             |
|-----------------------------------|-------------------------------------|
| 2. Human Resource Information     | 12. Curriculum Related Data         |
| 3. Learner and Parent Information | 13. Timetabling Assistant           |
| 4. Learner Listing                | 14. Physical Resources              |
| 5. Governance Information         | 15. Library Module                  |
| 6. Standard Letters and Forms     | 16. Security and Database Functions |
| 7. Export Data                    | 17. Lurits Approval Module          |
| 8. Annual National Assessment     |                                     |

Figure 1: Main Menu

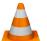

Usage of this Module is dependent on data already being captured in other modules e.g.

| Module | Data to be pre-captured (with the associated screen no)                               |
|--------|---------------------------------------------------------------------------------------|
|        | School Details (1.1), importing the school logo (1.16)                                |
| 1      | Grades (1.2), Classes (1.3), School Terms (1.6), subjects (1.5) offered by the school |
| 2      | Educator Details (2.1) and Staff Details (2.3)                                        |
|        | Learner Data (3.1.1), Learners Assigned to Classes (3.1.5)                            |
| 3 or 4 | Parent Information (3.1.11)                                                           |
|        | Future Learners (3.1.2)                                                               |

#### B. THE COMPONENTS OF THIS MODULE

#### 2. Module 6: Standard Letters and Forms

This module can be divided into 3 sections according to the allocated functions:

- Creation and printing of official letters and labels.
- $\circ$   $\;$  Printing blank and populated registration forms.
- Exporting of learner and parent contact details.

These sections are tabled below with the associated functionalities and screens that are used in this manual:

| Sub-Heading in<br>Manual                                   | Screen                                 | Functionality                                                                                                    |
|------------------------------------------------------------|----------------------------------------|----------------------------------------------------------------------------------------------------|
| 2.1 Letters & labels<br>merged with ad-<br>dresses & names | 6.1 Standardised Mail<br>Merge Letter  | <ul> <li>Create letter / select existing letter (to update or change for new use)</li> <li>Add letter to recipient group</li> <li>Merge letters with recipient name &amp; address</li> <li>Mail merge and find letter in WinWord</li> <li>Print letters</li> <li>Print labels with addresses</li> </ul> |
| 2.2 Application Forms                                      | 6.2 Print Blank Applica-<br>tion Forms | <ul> <li>Blank registration forms for Capturing</li> <li>Educator</li> <li>Staff</li> </ul>                                                                                                    |
|                                                            | 6.3 Print completed forms              | <ul> <li>Pre-populated forms for Verification</li> <li>Educator</li> <li>Learner</li> <li>Parent</li> <li>Future learner</li> </ul>                                                                                                    |
| 2.3 Learner & Parent<br>Contact Data                       | 6.4 Learner Parent<br>Export           | <ul> <li>Print lists per grade, class or all</li> <li>with contact data of learner and all parents</li> <li>Export lists per grade, class or all</li> <li>with contact data of learner and all parents</li> </ul>                                                                                       |

Figure 2 shows all the sub-menus. The functionality and purpose of every component will be discussed separately.

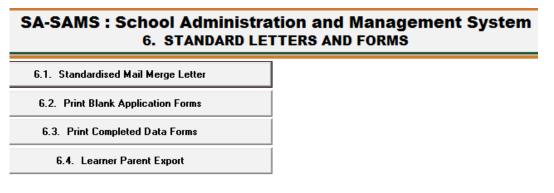

Figure 2: Standard Letters and Forms Menu

#### 2.1 Letters & labels merged with addresses & names (Menu 6.1)

This section assists with creating a standard letter/ memo that automatically updates it with the following:

- Letters with school address and logo
- o Letters addressed to individuals from a selected group
- Letters can be saved for reference, recalled and updated for new event (e.g. parents day, misconduct notification), used as a standard for other communication.

This section can also print address labels from a group as requested.

Click on Standardised Mail Merge Letter to open screen shown as in Figure 3.

| ETTERS AND LABELS are only      | available if MS Word is installed on the computer       |                                                                                    |
|---------------------------------|---------------------------------------------------------|------------------------------------------------------------------------------------|
| elect Letter + Label Recipients |                                                         |                                                                                    |
|                                 | Total Number of Recipients in Category:                 | Create Mail Merge Letters                                                          |
| Parents     O Future Parents    | Parent Filter                                           | Create Mail Merge Labels                                                           |
| C Learners C Future Learners    | C All Parents C Account Payers Only                     | Please wait until the mail                                                         |
| C Educators                     | Parents relating to learners in specific grade or class | merge has been fully<br>completed before you view                                  |
| Other Staff                     | Learner Grade:                                          | the letters or labels.<br>Exit SA-SAMS and view the                                |
|                                 | Learner Class:                                          | letters in Word or Press                                                           |
| SGB Members                     | ✓ English                                               | ALT+TAB to view the letters<br>or labels.                                          |
| Letterhead                      | Use school logo C Create Address Label C Create Le      | varner Label Done                                                                  |
| ext of Letter                   |                                                         | armer Label Done Details Description/Name of Letter                                |
| ext of Letter                   | Use school logo C Create Address Label C Create Le      | Details                                                                            |
| ext of Letter                   | Use school logo C Create Address Label C Create Le      | Details                                                                            |
| ext of Letter                   | Use school logo C Create Address Label C Create Le      | Details     Description/Name of Letter                                             |
| ext of Letter                   | Use school logo C Create Address Label C Create Le      | Details<br>Description/Name of Letter                                              |
|                                 | Use school logo C Create Address Label C Create Le      | Details     Description/Name of Letter     Save Letter Text     Delete this Letter |

Figure 3: Standardised Mail Merge Letter

#### 2.1.1 Create Address Labels

Address labels can be printed for a class or per grade, for current or future parents and learners. Parents, learners, staff and SGB's address details need to be captured in order to use this function.

Select and tick Create Address Label (Fig. 3).

- Select and tick on the group of recipients on the left (Parents, learners etc.)
- Select a grade when using options: parents, learners, future parents and learners.
- Click on Create Mail Merge Label to select the settings and the type and number of labels on the insert screen. (Fig. 4)
- Click on **Ok** and open **Windows Word** to view the labels. (Fig. 5)
- Click on **Print** in the Windows Word screen.

| SUP.             |                                                                                                    | 120                           |  |
|------------------|----------------------------------------------------------------------------------------------------|-------------------------------|--|
| Cr. Constitution | and a state of the second second second second second second second second second second second second second s | A Stanto and a stanton of the |  |

| abel Options                                           |                           | 8                     | 23 |
|--------------------------------------------------------|---------------------------|-----------------------|----|
| Printer information © <u>C</u> ontinuous-feed printers | i                         |                       |    |
| Page printers <u>Tray</u> :                            | Manual Paper Feed         | •                     |    |
| Label information                                      | -                         |                       |    |
| Label vendors: Microsoft                               | -                         |                       |    |
| Product number:                                        | Label infor               | mation                |    |
| 1/2 Letter                                             | <ul> <li>Type:</li> </ul> | 1/2 Letter Postcard   |    |
| 1/2 Letter<br>1/4 Letter                               | Height:                   | 21.59 cm              |    |
|                                                        | Width:                    | 13.97 cm              |    |
| 1/4 Letter                                             |                           |                       |    |
| 1/4 Letter<br>30 Per Page                              | Page size                 | : 13.97 cm X 21.59 cm |    |

Figure 4: Select Options for Label Printing

Below is an example of a label printout.

|         | x 222         |
|---------|---------------|
|         |               |
| Preto   | ria           |
| 0001    |               |
| LANS AA | NON Class: 7A |

Figure 5: Example of a Label Printout.

#### 2.1.2 Mail Merge Letters

This This section assists with creating a **standard letter/ memo** that automatically updates it with the school address and logo and addressed to individuals from a selected group.

Letters can be saved for reference, recalled and updated for new events (e.g. parents day, misconduct notification), used as a standard for other communication.

Parents, learners, staff and SGB's details need to be captured in order to use this function.

Select and tick **Create letter** in order to create a new letter (Fig. 3 & 6).

- Write a name/ description for the letter e.g. Parent Circular 1- 12/2/2013.
  - Type the content of the letter or copy and paste content from another source.
    - Click on change the font and size to alter the print of the content.
- Click on Save Letter Text.

Existing letters can be retrieved by selecting Select Existing Letters.

- Click on an existing letter to populate the content.
- Rename the letter, update content and click on **Save Letter Text**.

| Parents     C Future Parents     Parent     C Learners     C Future Learners     C All     C Educators | Parents C Account Payers Only<br>ts relating to learners in specific grade or class —<br>er Grade:  | Create Mail Merge Le<br>Create Mail Merge La<br>Please wait until the m<br>merge has been fully<br>completed before you<br>the letters or labels. |
|----------------------------------------------------------------------------------------------------|----------------------------------------------------------------------------------------------------|----------------------------------------------------------------------------------------------------|
| C Learners C Future Learners C All<br>C Educators Learn<br>C Other Staff Learn                         | Parents C Account Payers Only<br>ts relating to learners in specific grade or class —<br>er Grade:  | Please wait until the m<br>merge has been fully<br>completed before you<br>the letters or labels.                                                 |
| C Educators Parer<br>C Other Staff Learn                                                               | er Grade:                                                                                           | merge has been fully<br>completed before you<br>the letters or labels.                                                                            |
| End End                                                                                                |                                                                                                    | Exit SA-SAMS and view<br>letters in Word or Pres<br>ALT+TAB to view the I<br>or labels.                                                           |
| Text of Letter<br>○ Create New Letter                                                                  | Existing letter Parents evening 24 March 2013                                                       | Details                                                                                                    |
|                                                                                                    |                                                                                                    | Description/Name of Letter                                                                                                    |
|                                                                                                    | , discuss the progress of your child to date.<br>articular educator regarding a concern with your c | cluid's                                                                                                    |
| erformânce.                                                                                            |                                                                                                    | Save Letter Text                                                                                                    |
|                                                                                                    |                                                                                                    |                                                                                                    |
| Date: 24 March 2013                                                                                    |                                                                                                    |                                                                                                    |
| Date: 24 March 2013<br>Time: 15k00 to 18400<br>Venue: Subject and register classes                     |                                                                                                    | Delete this Letter                                                                                                    |

Figure 6: Select Options for Mail Merge Letters

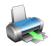

Select the following to edit the letter for printing and to recipients (Fig. 6).

• Select and tick one of the following:

| Use own letterhead | Printing on paper with printed letterheads |
|--------------------|--------------------------------------------|
| Use school logo    | Printing on blank paper                    |
| Leave blank        | No letterhead                              |

• Select the group of recipients on the left (Parents, learners etc.)

| All Parents    | All registered parents with addresses |
|----------------|---------------------------------------|
| Account payers | Only parents that pay school fees     |

- Select a grade when using options: parents, learners, future parents and learners.
- Click on Create Mail Merge Letters.
- Click on Ok and open Windows Word to view all the letters. (Fig. 7)
  - o Each letter contains the name of the recipient with address.
- The format of the letter can be changed individually in the WinWord screen.
- Click on **Print** in the Windows Word screen to print all the letters.

#### CLEVER KIDS HIGH SCHOOL

GLEN ROAD Waterkloof Pretoria 0181 Tel: 7441445

PO Box 222 Pretoria 0001 Learner Name: James SMITH Class: 7A 2015/05/06

Mr AARON

Dear Mr AARON

You are invited to the guarterly parents meeting to discuss the progress of your child to date. You are welcome to make an appointment with a particular educator regarding <u>a</u> concern with your child's performance. Date: 84 March 8013 Time: 15600 to 187400 Venue: Subject and register classes Regards

Principal /

Figure 7: Example of a letter created by Mail Merge Letters

#### 2.2 Application Forms (Menu 6.2 & 6.3)

- The registration forms available are compiled according to prescribed policy.
- 2.2.1 Data on Educators, Staff and Learners/ parents are captured from manually completed registration forms.
  - The original completed forms are part of the source documents that are needed for an audit trail.
  - These documents must be accompanied by a **certified copy** of the **ID or Birth certificate** and must be **filed in the Learners profile file**.
- 2.2.2 Data must be verified at least annually in order to ensure that the data is correct /valid. Schools can print pre-populated forms and send it to the parents, educators and staff for verification. Verified forms must be stored in the learner or staff files as part of the paper audit trail. (QUALITY ASSURANCE PROCESS)

#### 2.2.1 Print Blank Application Forms (Menu 6.2)

The following blank forms are available: (Fig. 8)

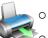

- Blank Learner & Parent Application Form
- o Blank Educator Form
- Blank Staff Form

#### Click on Print Blank Application Forms.

- Select the form to be printed and click on Print. (Fig. 8).
- The **Print Setup** window will open and you can select options or click on **Ok** to continue the Print Preview window.
- The Preview Window gives an indication of what the printed report will look like.
- Click on printer image to print a blank registration form.

When finished click on Done to exit the screen

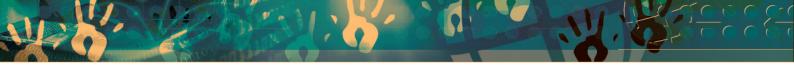

| SA-SAMS : School Administration and Management System |
|-------------------------------------------------------|
| 6. STANDARD LETTERS AND FORMS                         |

| 6.1. Standardised Mail Merge Letter               |            |
|---------------------------------------------------|------------|
| 6.2. Print Blank Application Forms                |            |
| int Blank Forms                                   |            |
| Print Blank Forms to be completed                 |            |
| Blank Learner + Parent Application Form Afrikaans |            |
| C Blank Educator Form                             |            |
| C Blank Staff Form                                |            |
|                                                   |            |
|                                                   | Print Done |
| -                                                 |            |

Figure 8: Select Blank Application Form

#### 2.2.2 Print Pre-populated Forms (Menu 6.3)

The following completed forms (forms with captured data) are available: (Fig. 9)

- o Learner
- o Parent Form
- • Educator Form
- Staff Form
- Future Learners
- Click on **Print Completed Data Forms** (Fig. 9 & 10).
  - Select the form to be printed and choose the following options to select the printout:

|                    | Per gro                      | oup          | Select all                   | Filter /Specific<br>for individual |
|--------------------|------------------------------|--------------|------------------------------|------------------------------------|
| Educators          |                              |              |                              |                                    |
| Staff              |                              |              |                              |                                    |
| Parents            | Select by surname            | Print all in | Print all on<br>current data | Select from                        |
| Learners           | (1 <sup>st</sup> letter all) | Class        | list                         | drop-down list                     |
| Future<br>Learners |                              |              |                              |                                    |

Click on Print.

- The **Print Setup** window will open and select options or click on **Ok** to continue the Print Preview window.
- The Preview Window gives an indication of what the printed report will look like.
- Click on **printer image** to print a blank registration form.

When finished click on **Done** to exit the screen

| 6.2. Print Blank App                                                                                   | ication Forms   |            |
|----------------------------------------------------------------------------------------------------|-----------------|------------|
| 6.3. Print Completed                                                                                   | l Data Forms    |            |
| Print Completed Forms                                                                                  | and Canada      |            |
| Completed Forms<br>© Educators<br>O Staff<br>O Parents<br>O Learners<br>O Future Learners Registration | Educator Filter |            |
|                                                                                                    |                 | Print Done |

Figure 9: Select Completed Forms: Educators and Staff

| Completed Forms |                                                           |
|-----------------|-----------------------------------------------------------|
| C Educators     | Canguage Filter                                           |
| ⊖ Staff         | Parent Filter                                             |
| Parents         | All O Specific O By Class O By Surname     (First Letter) |
| C Learners      |                                                           |

Figure 10: Select Completed Forms: Parents and Learners

#### 2.3 Learner & Parent Contact Data (Menu 6.3 and also Menu 2.7)

All contact details of the learner and linked parents / guardians are listed in this page.

• This list can be used as a register for the SGB elections.

Click on Learner Parent Export to open the current register (Fig. 11).

- Select the group (all grades or per grades or class).
- Click on the Go.
- Click on **Print** to print a hardcopy.
- Click on **Export to Excel** to export the parent and learner list to an Excel file for further data use.
- To refresh the page click on **Reset.**

When finished click on Done to exit screen

| L | earne  | er Parent Export                               |                  |        |          |          |                                                                                 |                                     |                             |        |
|---|--------|------------------------------------------------|------------------|--------|----------|----------|---------------------------------------------------------------------------------|-------------------------------------|-----------------------------|--------|
|   |        | All Grades<br>ect Grade: Grade 7<br>ect Class: | Select Language: | All La | anguages |          | The maximur<br>of learners th<br>displayed is 2<br>the grade op<br>reduce the n | nat can be Ex<br>2000. Use Hiton to | port to Excel<br>Print Grid | Reset  |
|   |        |                                                |                  |        | LE       | ARNE     | R DETAILS                                                                       | 5                                   |                             |        |
|   | Number | Surname                                        | First Name       | Gender | Grade    |          | Class                                                                           | Cell#                               |                             | Email  |
|   | 1      | вово                                           | Zane             | М      | Grade 7  | 7A       |                                                                                 | 0820840861                          | ZET@gma                     | al ee  |
|   | 2      | SMITH                                          | James            | M      | Grade 7  | 7A<br>7A |                                                                                 | 0020040001                          |                             | aii.co |

Sheet continues

| Learner Parent Export                |           |               |                                                                                                    |                    |             |
|--------------------------------------|-----------|---------------|----------------------------------------------------------------------------------------------------|--------------------|-------------|
| Call Grade: Grade 7<br>Select Class: |           | All Languages | The maximum numb<br>of learners that can<br>displayed is 2000. L<br>the grade option to<br>reduce the number. | be Export to Excel | Reset Done  |
| FATHE                                | R DETAILS |               |                                                                                                    | MOT                | HER DETAILS |
| Surname                              | Email     | Cell#         | Name                                                                                                    | Surname            | Email       |
|                                      |           | ġ.            |                                                                                                    |                    |             |
| AARON                                |           |               | Louise                                                                                                    | WEST               |             |

Figure 11: Learner Parent Export

#### C. **SUMMARY**

The **Standard Letters and Forms module** includes the management of correspondence between the school and standardising and quality assurance of learner and staff details to be captured.

This module can be divided into 3 sections according to the allocated functions:

- Create and print of official letters and labels.
- Print blank and populated registration forms.
- Exporting of learner and parent contact details.

#### 3.1 Quick reference of the sub-menus and their uses:

These sections are tabled below with the associated functionalities and screens that are used in this manual:

| Sub-Heading in<br>Manual                                   | Screen                                 | Functionality                                                                                                    |  |  |  |
|------------------------------------------------------------|----------------------------------------|----------------------------------------------------------------------------------------------------|--|--|--|
| 2.1 Letters & labels<br>merged with ad-<br>dresses & names | 6.1 Standardised Mail<br>Merge Letter  | <ul> <li>Create letter / select existing letter (to update or change for new use)</li> <li>Add letter to recipient group</li> <li>Merge letters with recipient name &amp; address</li> <li>Mail merge and find letter in WinWord</li> <li>Print letters</li> </ul> |  |  |  |
|                                                            |                                        | Print labels with addresses                                                                                                    |  |  |  |
| 2.2 Application Forms                                      | 6.2 Print Blank Appli-<br>cation Forms | <ul> <li>Blank registration forms for Capturing</li> <li>Educator</li> <li>Staff</li> </ul>                                                                                                    |  |  |  |
|                                                            | 6.3 Print completed                    | Pre-populated forms for Verification                                                                                                    |  |  |  |
|                                                            | forms                                  | Educator     Educator                                                                                                    |  |  |  |
|                                                            |                                        | Staff     Parent     Future learner                                                                                                    |  |  |  |
| 2.3 Learner & Parent                                       | 6.4 Learner Parent                     | Print lists per grade, class or all                                                                                                    |  |  |  |
| Contact Data                                               | Export                                 | with contact data of learner and all parents                                                                                                    |  |  |  |
|                                                            |                                        | Export lists per grade, class or all                                                                                                    |  |  |  |
|                                                            |                                        | with contact data of learner and all parents                                                                                                    |  |  |  |

#### 3.2 "How to..." flow diagrams & other important summaries:

#### • Create & merge letters

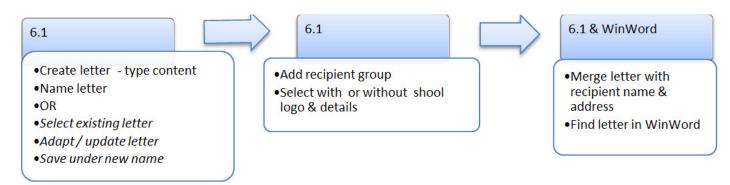

#### • Advantages of using merge letters

| One letter is duplicated and                 | <ul> <li>addressed to each selected individual</li> </ul>                                                                                                    |
|----------------------------------------------|----------------------------------------------------------------------------------------------------|
| A letter is "merged" automati-<br>cally with | <ul> <li>school address and logo</li> <li>individuals with addresses from a selected group</li> </ul>                                                         |
| Letter format and content reused             | <ul> <li>Letters can be saved for reference,</li> <li>Letter can be recalled and updated for new event (e.g. parents day, misconduct notification)</li> </ul> |
|                                              | <ul> <li>Used as a standard for other grades (or functions) e.g.<br/>memos, circulars, sport and extra-mural letters.</li> </ul>                              |

#### Using Registration forms for QUALITY ASSURANCE PROCESS :

| Blank Registration Forms                                                                                     | Completed (pre-populated) forms                                                                 |
|----------------------------------------------------------------------------------------------------|-------------------------------------------------------------------------------------------------|
| <ul> <li>ORIGINAL source document for<br/>details of learners, parents, educators<br/>&amp; staff</li> </ul> | Source document for VERIFICATION     of details from learners, parents, edu-     cators & staff |
| Data completed manually on the form                                                                          | Data corrected manually                                                                         |
|                                                                                                    |                                                                                                 |

- Stored/Filed with copy of ID / Birth certificate in Learner Profile, Educator or Staff File
- Source document for data audit

#### Advantages of using Learner Parent Export

| Contact details of<br>Learner and all par-<br>ents available for | when directly printed                                | 0 | Contact list for register teacher |
|------------------------------------------------------------------|------------------------------------------------------|---|-----------------------------------|
|                                                                  | when exported to Excel & after removing some columns | 0 | Voting register for SGB elections |
|                                                                  | alter removing some columns                          | 0 | Attendance register for AGM       |

| Notes |             |
|-------|-------------|
|       |             |
|       |             |
|       |             |
|       |             |
|       |             |
|       |             |
|       |             |
|       |             |
|       |             |
|       |             |
|       |             |
|       |             |
|       | <del></del> |
|       |             |
|       |             |
|       |             |
|       |             |
|       |             |
|       |             |
|       |             |
|       |             |
|       |             |
|       |             |
|       |             |
|       |             |
|       |             |
|       |             |
|       |             |
|       |             |
|       |             |
|       |             |
|       |             |

ALL.

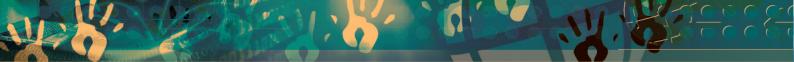

### Feedback/Contact Form

Your feedback is important to us. Please leave any comment that you want. If you are struggling with anything in this module, please send us an email and remember to also give us a number or email to contact you back with.

Contact Name:

School Name:

Email Address:

Cellphone Number:

Version of SA-SAMS:

Operating System Version:

District / Province:

Comment / Problem Details:

Send Email

**Contact Person** Frans Ramphele Carinne can der Westhuizen **Telephone** 012 357 3832

Email ramphele.dbe.gov.za vanderwesthuizen@dbe.gov.za

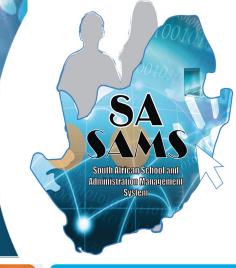

## EVERY CHILD IS A NATIONAL ASSET

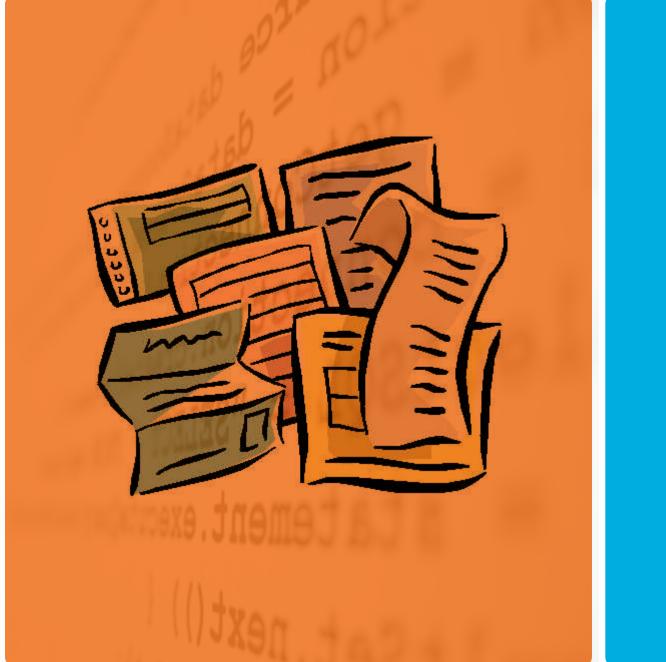

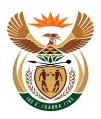

## basic education

Department: Basic Education **REPUBLIC OF SOUTH AFRICA**